## MusclePlus<sup>+</sup> Flashcard App – User Guide

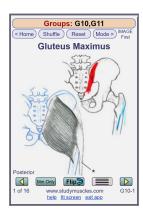

## **Contents**

Introduction
Organization
Selecting Flashcards to View
Viewing Flashcards
Viewing Modes
Home Screen: More Buttons
Link-Buttons at Bottom
Notes for Tablets and Phones

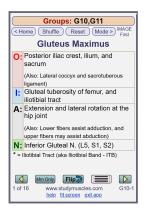

## Introduction

The MusclePlus<sup>+</sup> Flashcard app is designed to go with the textbook **Mastering Muscles & Movement - A Brain-Friendly System for Learning Musculoskeletal Anatomy and Basic Kinesiology**. The flashcards are called "MusclePlus" because the front of each card has a **muscle** illustration **plus** a bone drawing showing the muscle attachments in red & blue. This app is available on the **MMM** companion website: www.studymuscles.com.

# **Organization**

Muscles are organized in a hierarchical arrangement based on the bones and joints being <u>moved</u> by the muscles. At the top level of this organization are the three major **Body Regions**: Upper Extremity, Axial Skeleton, and Lower Extremity.

Each body region is divided into **Muscle Groups**. A muscle group is a family of muscles that move a particular part of the body, for example, the humerus being moved at the glenohumeral joint (shoulder joint). There are a total of 13 muscle groups (+2 bonus groups), and each has a group identification number (**G1**, **G2**, up to **G13**). Please see page *v* in the Contents section of your **MMM** textbook for a list of all the muscles in their respective groups.

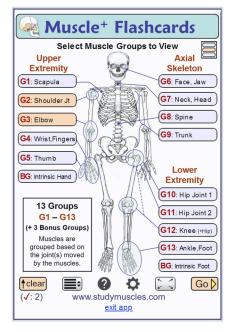

# **Selecting Flashcards to View**

The "skeleton" **Home Screen** displays the available muscle groups. Each muscle group contains from 6 to 15 individual muscles. Click/tap the gray buttons to select one or more muscle groups.

After you have selected the muscle group(s) you wish to view, click/tap the Gob button to view the flashcards.

If your device screen is too small to easily read the muscle group buttons around the skeleton, click the button at the upper right corner of the screen. This will bring up a different muscle-group-selection screen that has bigger buttons (see next section).

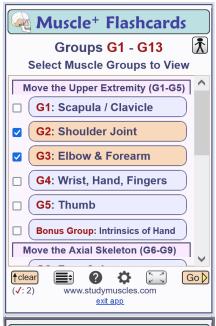

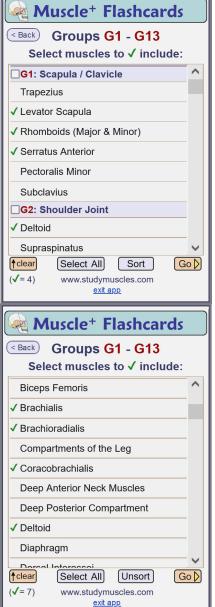

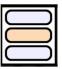

Clicking the above button (at the upper right corner of the "skeleton" screen) switches to a button-list interface for selecting muscle groups, as shown here. Scroll down the list and select muscle groups to create the flashcard set you wish to view.

As before, when you are finished selecting muscle group(s), click/tap the Gob button to view the flashcards.

Note that a different button now occupies the upper right corner of the screen. You can click/tap it to go back to the "skeleton" home screen.

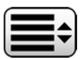

This button (in the button bar at the bottom of the home screen), provides a third method for selecting your set of muscles for flashcard viewing.

To select a custom set of *individual* muscles (instead of the pre-set muscle *groups*), click/tap the button. A new Selection screen will come up and display a long list of **all muscles**. Scroll down the list and select muscles to build your flashcard set. As you select muscles, they are marked with a green checkmark .

Initially, the list shows the muscles organized by Muscle Group, with a group header separating the groups (see top example at left). You can also click/tap the Sort button to instead show all the muscles listed alphabetically (see bottom example). Click/tap Unsort to go back to the muscle-group arrangement.

As before, when you are finished selecting muscles, click/tap the Gob button to view the flashcards.

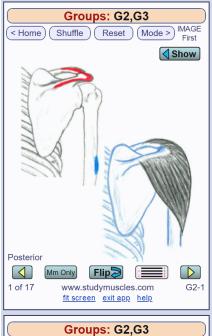

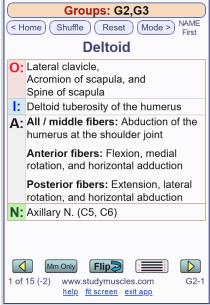

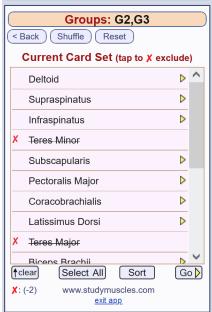

## **Viewing Flashcards**

After you click the Gob button, you are viewing the flashcards for the muscles you have selected. In this example we have selected muscle groups G2 and G3.

There are several ways to tailor how you view and use the cards. Buttons above and below the cards provide many ways to customize and add variety to your repetitive study and self-testing.

### **Navigation Buttons**

These buttons allow you to step through the cards, reveal hidden information, flip the card to view the other side, and control which type of muscle image you will use.

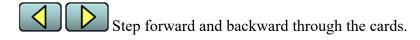

Flip The current card. The reverse side has details of origin, insertion, actions, and innervation for the muscle.

Reveal hidden information on the current card. This button relates to **Viewing Modes** (see below). Certain modes will hide either the muscle name or the muscle image so you can test your recall of the missing piece, before you flip the card to read the details.

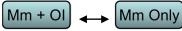

Toggle which type of muscle image to view on the cards: [Mm + OI] = Muscle + origin/insertion pictures [Mm Only] = Only muscle picture (example on next page)

View a list of the muscles in the **current card set**, and select specfic muscles to exclude (hide) while
viewing the current card set. The muscles you select will be
marked with a red 
to indicate they will be hidden when
you click Go to go back to viewing the flashcards.

Note: You can click Shuffle, Reset, and Sort to change the order of the list.

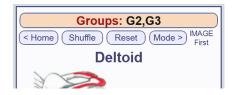

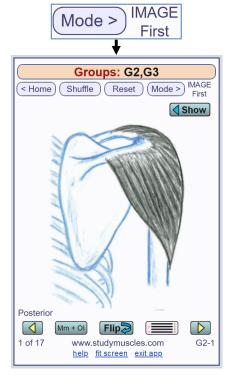

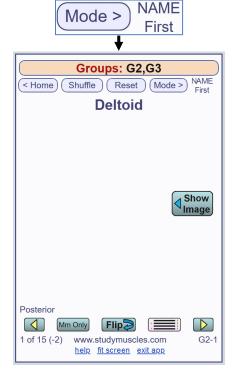

### **Top Buttons**

Buttons at the **top** of the screen change viewing modes, shuffle the deck, or reset the deck back to original order.

Return to the Home screen to select a different group of muscles to view.

Shuffle Shuffle the order of the cards. You can shuffle the deck as many times as you wish.

Reset the cards back to their original order.

Mode > Choose from four different viewing modes (see next section).

## **Viewing Modes**

Viewing modes change how the muscle image and text information are presented as you step through the cards. These modes allow you to approach the information from different directions to reinforce your brain's strength and speed of recall. The four modes are:

Mode > Name + View both the muscle name and the muscle image. Tap the Flip button to study the details.

Mode > IMAGE (see example: upper left)
View the image of the muscle first.

Tap the Show button to reveal the muscle's name, or tap the Flip button to study the details.

Mode > NAME (see example: lower left)

View the **name** of the muscle first.

Tap the show button to reveal the muscle picture, or tap the ship button to study the details.

Mode > FLIP | As you step through the cards, you view the reverse side first (the O, I, A, N information).

## **Home Screen: More Buttons**

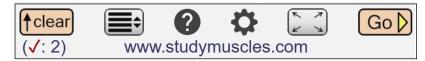

Buttons at the bottom of the **Home Screen** provide additional ways to select cards, set options, view help, etc.

View a list of all muscles available (in all groups), and select individual muscles for a custom card set. This method is described above, in the **Selecting Flashcards to View** section.

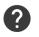

View help (this user guide).

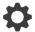

Set program options.

Scale the card view to fit the current screen size. When you switch from portrait to landscape viewing on a tablet or phone, or when you resize a browser window, the flashcard display may no longer fit properly. Click/tap this button to re-fit it to the current display.

### **Link-Buttons at Bottom**

help fit screen exit app

When viewing **muscle flashcards**: The far bottom of the screen has link-buttons to provide additional functions.

<u>help</u>: View help (this user guide).

fit screen: Scale the card view to fit the current screen size.

<u>exit app</u>: This closes the flashcard app and returns the browser to the main Study Aids web page.

Note that the "exit" button has no effect if you have accessed the flashcard app by tapping a home screen icon on a tablet or phone (see next section).

## **Notes for Tablets and Phones**

If you are using this app in the browser on a smartphone or tablet device, you can **add an icon** for the app to your **home screen**. That way, you can tap the icon to go straight to the muscle flashcards without having to use the browser.

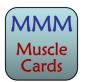

**Here's how:** While viewing this flashcard app in the Safari browser on an iPhone or iPad, tap on the "arrow" icon  $\hat{\Box}$  in the Toolbar and select "Add to Home Screen" from the list of options.

(Most other mobile devices have a similar capability.)

# Muscles – List by Group

Muscles are placed in groups based on the bones and joints they move as they contract.

### ---- Upper Extremity -----(Chapter 4)

#### Group 1 – Scapula / Clavicle

Trapezius Levator scapula Rhomboid major & minor Serratus anterior Pectoralis minor Subclavius

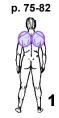

#### **Group 2 – Shoulder Joint**

Deltoid Supraspinatus Infraspinatus Teres minor Subscapularis Pectoralis major Coracobrachialis Latissimus dorsi Teres major

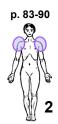

#### **Group 3 – Elbow, Forearm**

Biceps brachii Brachialis Brachioradialis Pronator teres Pronator quadratus Triceps brachii Anconeus Supinator

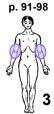

#### Group 4 - Wrist, Hand, Fingers

Flexor carpi radialis Palmaris longus Flexor carpi ulnaris Flexor digitorum superficialis Flexor digitorum profundus Extensor carpi radialis longus Extensor carpi radialis brevis Extensor carpi ulnaris Extensor digitorum Extensor indicis

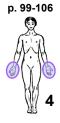

#### Group 5 - Thumb

Flexor pollicis longus Flexor pollicis brevis Opponens pollicis Adductor pollicis Abductor pollicis brevis Abductor pollicis longus Extensor pollicis longus Extensor pollicis brevis

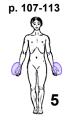

p. 114-115

#### **Bonus Group**

Intrinsic muscles of the hand

### ---- Axial Body -----(Chapter 5)

#### Group 6 - Face, Jaw

Masseter p. 127-134 **Temporalis** Lateral pterygoid Medial pterygoid Occipitofrontalis Platysma Suprahyoids Group Geniohyoid, Mylohyoid, Stylohyoid, Digastric Infrahyoids Group Sternohyoid, Sternothyroid, Omohyoid, Thyrohyoid

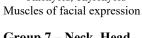

#### Group 7 – Neck, Head

Sternocleidomastoid p. 135-142 Scalenes group Longus capitis & longus colli Suboccipital group Rectus capitis posterior major Rectus capitis posterior minor Oblique capitis superior Oblique capitis inferior Splenius capitis Splenius cervicis Semispinalis capitis Levator scapula\* Trapezius, upper fibers\* \*(revisited for reversed O/I actions)

#### Group 8 - Spine

p. 143-150 Spinalis Longissimus Iliocostalis Semispinalis Multifidus Rotatores Quadratus lumborum Interspinales & Intertransversarii

#### Group 9 - Thorax, Abdomen, Breathing

Rectus abdominis p. 151-157 External oblique Internal oblique Transverse abdominis Diaphragm External intercostals Internal intercostals Serratus posterior superior Serratus posterior inferior Levator costae Transversus Thoracis

## **Bonus Group**

p. 158-159` Muscles of the pelvic floor and perineum

### ---- Lower Extremity -----(Chapter 6)

#### **Group 10 – Hip Joint (Part 1)**

Gluteus maximus p. 167-174 Gluteus medius Gluteus minimus Piriformis (1st lateral rotator) The other 5 lateral rotators Gemellus superior Obturator internus Gemellus inferior Obturator externus Quadratus femoris Iliopsoas

#### **Group 11 – Hip Joint (Part 2)**

(Iliacus & Psoas major)

Sartorius Tensor fascia latae Pectineus Adductor brevis Adductor longus Adductor magnus Gracilis

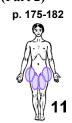

#### Group 12 - Knee (& Hip Joint, Part 3)

Rectus femoris Vastus lateralis Vastus intermedius Vastus medialis Biceps femoris Semitendinosus Semimembranosus **Popliteus** 

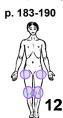

#### Group 13 - Ankle, Foot, Toes

Gastrocnemius Plantaris Soleus Tibialis posterior Flexor digitorum longus Flexor hallucis longus Fibularis longus (peroneus) Fibularis brevis (peroneus) Tibialis anterior Extensor digitorum longus Extensor hallucis longus

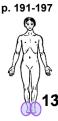

#### p. 198-199 **Bonus Group**

Intrinsic muscles of the foot